# *|| Parallels*

## Parallels Remote Application Server

Service Provider License Agreement Guide v15

Copyright © 1999-2016 Parallels IP Holdings GmbH and its affiliates. All rights reserved.

Parallels IP Holdings GmbH Vordergasse 59 8200 Schaffhausen **Switzerland** Tel: + 41 52 632 0411 Fax: + 41 52 672 2010 www.parallels.com

Copyright © 1999-2016 Parallels IP Holdings GmbH and its affiliates. All rights reserved.

This product is protected by United States and international copyright laws. The product's underlying technology, patents, and trademarks are listed at http://www.parallels.com/trademarks.

Microsoft, Windows, Windows Server, Windows NT, Windows Vista, and MS-DOS are registered trademarks of Microsoft Corporation.

Apple, Mac, the Mac logo, Mac OS, iPad, iPhone, iPod touch, FaceTime HD camera and iSight are trademarks of Apple Inc., registered in the US and other countries.

Linux is a registered trademark of Linus Torvalds.

All other marks and names mentioned herein may be trademarks of their respective owners.

### Contents

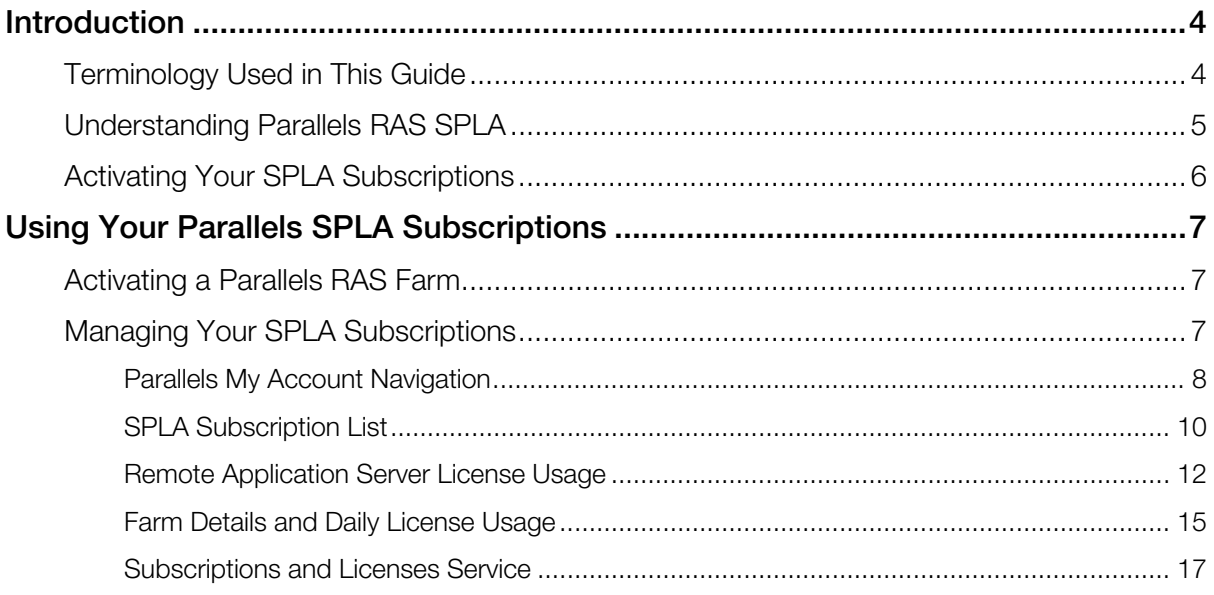

### <span id="page-3-0"></span>C HAPTER 1

### <span id="page-3-1"></span>**Introduction**

This guide is targeted towards Managed Service Providers (MSP) and Independent Software Vendors (ISV). It provides information on Parallels Remote Application Server SPLA (Service Provider License Agreement), which is a licensing model designed for companies who offer their customers hosted software services.

Note: SPLA is supported by Parallels Remote Application Server v15 Hotfix 4 and newer. If you are using an older version, please upgrade your Parallels Remote Application Server installation.

### In This Chapter

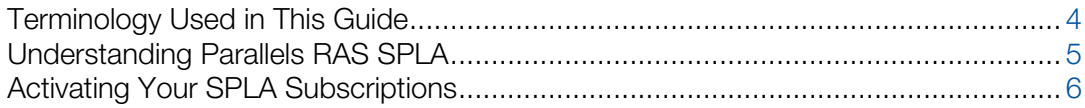

### <span id="page-3-2"></span>Terminology Used in This Guide

This topic explains some of the terminology used in this guide. Please take a minute to familiarize yourself with it before continuing.

Parallels RAS stands for Parallels Remote Application Server.

Farm is a collection of Parallels RAS components maintained as a single logical entity. Each farm has its own unique management database and a local licensing server that keeps track of licenses used.

**Site** is a managing entity within a farm, usually based on a physical location. A farm consists of at least one site, but may have more if needed.

Parallels Remote Application Server Console is the primary graphical user interface used to configure and access Parallels Remote Application Server features.

**Parallels My Account** is a web-based service that gives you access to tools for managing your Parallels subscriptions. An account is required for the activation and use of Parallels Remote Application Server.

### <span id="page-4-1"></span><span id="page-4-0"></span>Understanding Parallels RAS SPLA

### What are the benefits of Parallels Remote Application Server SPLA?

- No upfront costs. Pay as you go only for licenses based on what you make available to your customers each billing period.
- Ability to activate multiple farms using a single license key.
- Ability to track usage history for each farm in Parallels My Account.
- Automated usage accounting and billing.

#### How is it licensed?

Parallels Remote Application Server SPLA is licensed per peak number of concurrent users over a billing period. This information is automatically collected on a daily basis from each farm and is used to calculate the licensing cost at the end of a billing cycle.

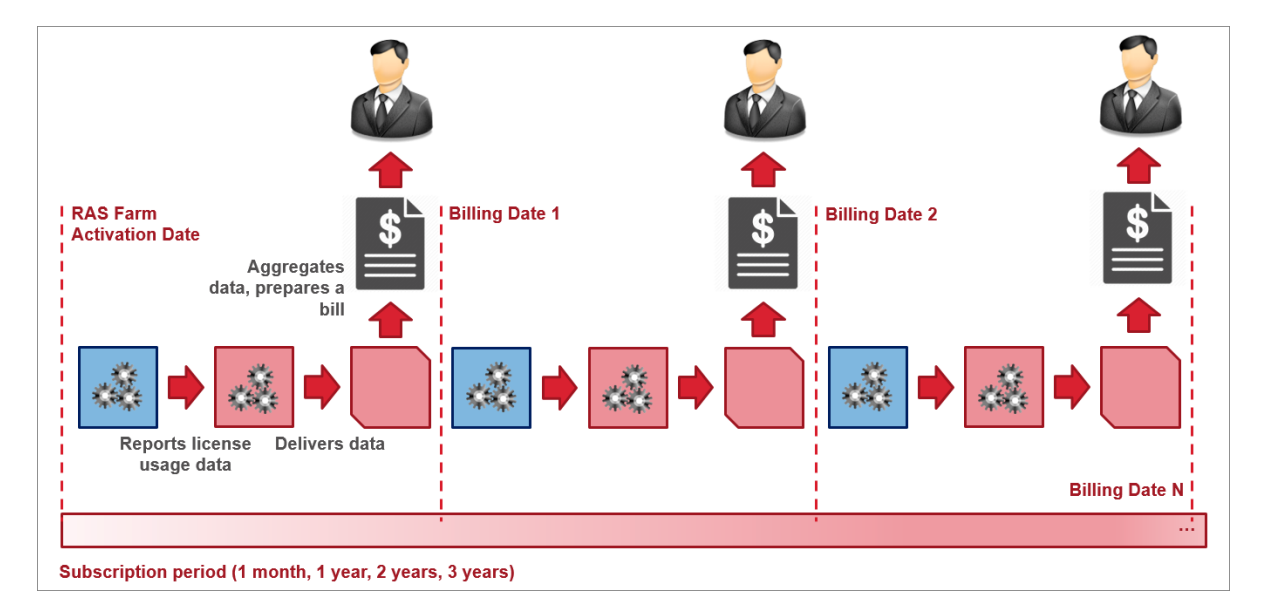

To understand how Parallels RAS license usage is calculated, consider the following diagram:

On the diagram above:

- 1 A service provider activates one or more farms using a single SPLA license key.
- 2 As users connect to servers in different farms, each farm continually records the number of concurrent user connections. At the end of each day, all farms report their respective peak number of concurrent connections for that day to Parallels My Account, where it can be viewed by the service provider.
- <span id="page-5-0"></span>**3** At the end of the last day of a billing period, the daily peak usage data for all farms is aggregated (more on this below) and the licensing cost for that billing period is calculated. The total amount to be paid will be determined as the licensing cost for the billing period (price per unit multiplied by the aggregated peak usage) less any prepaid amount.
- 4 Finally, an invoice is prepared and is emailed to the service provider.
- 5 Once the current billing period is closed, the next billing period begins and steps 2-3 above repeat for the duration of a given Parallels SPLA contract.

#### How peak usage is aggregated?

As was described earlier, the daily peak number of concurrent connections in each farm is automatically recorded and stored in Parallels My Account. At the end of a billing period, the daily data from multiple farms is aggregated to determine the total RAS licensing cost for that period. The following steps describe the aggregation procedure:

- 1 First, the peak number of concurrent connections is determined for each individual farm over the entire billing period. To do so, the highest number of all recorded daily peaks is identified and used as the peak number for the entire billing period.
- 2 Once the peak usage number is determined for each farm, the sum of these numbers is calculated, which becomes the total usage number for that billing period.

### <span id="page-5-1"></span>Activating Your SPLA Subscriptions

To activate your SPLA subscription, you will need to be registered with Parallels My Account. If you are currently a Parallels RAS customer and already have an account, your new subscription will be added to your account. If you are a new customer, an account will be created for you and your subscription will be registered.

Read the chapter that follows this one to learn how to activate Parallels Remote Application Server using your SPLA license key and how to use Parallels My Account to manage your SPLA subscription(s).

### <span id="page-6-0"></span>C HAPTER 2

### <span id="page-6-1"></span>Using Your Parallels SPLA Subscriptions

This chapter explains what to do after you receive your SPLA license key. By reading this chapter you will learn how to activate your Parallels RAS farms and how to manage your subscription(s) using Parallels My Account.

### In This Chapter

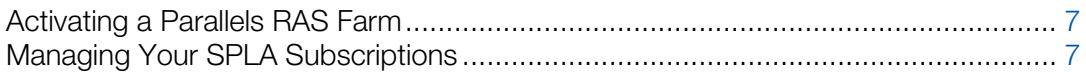

### <span id="page-6-2"></span>Activating a Parallels RAS Farm

To activate a Parallels RAS farm, you need your Parallels My Account email and password, and your SPLA license key. Please note that the license key must be registered with this particular account.

**Important:** You must use the same account for all RAS activations so all of your farms, keys, and subscriptions will be visible and manageable under the same account.

To activate a Parallels RAS farm using your SPLA license key:

- 1 Launch Parallels Remote Application Server Console and, if necessary, enter your Parallels RAS administrator credentials.
- 2 Enter your Parallels My Account email and password.
- **3** Enter your license key and click **Activate** to activate.

Your Parallels RAS farm is activated. To activate other RAS farms using the same license key, repeat the steps above for each farm.

### <span id="page-6-3"></span>Managing Your SPLA Subscriptions

Parallels My Account enables you to effectively manage your SPLA subscriptions. Using Parallels My Account, you can:

• View your Parallels SPLA subscriptions.

- <span id="page-7-0"></span>• View subscription details, including the license key included in it, subscription status, effective dates, next billing date, and license usage for the current billing period.
- View the list of RAS farms associated with a subscription, with peak number of concurrent user connections for each farm during the current and previous billing periods.
- View farm details, including daily peak usage numbers for the current or previous billing periods.
- View and download your SPLA contract agreement.

To begin, you need to sign in to Parallels My Account by visiting https://account.parallels.com

### <span id="page-7-1"></span>Parallels My Account Navigation

Once you are signed in to Parallels My Account, you can view and manage your SPLA subscriptions. Before doing so, please take a few minutes to explore the Parallels My Account user interface.

#### Title Bar and Side Menu

The title bar displays your user name. You can click on it to open a drop-down menu from which you can access your user profile or to log out of the account.

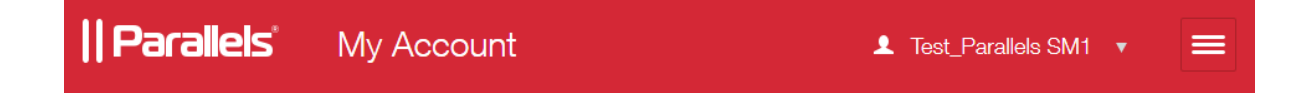

The  $\equiv$  icon next to your user name opens the side menu, from which you can access the available Parallels services. You can click a service to expand the list and see more options.

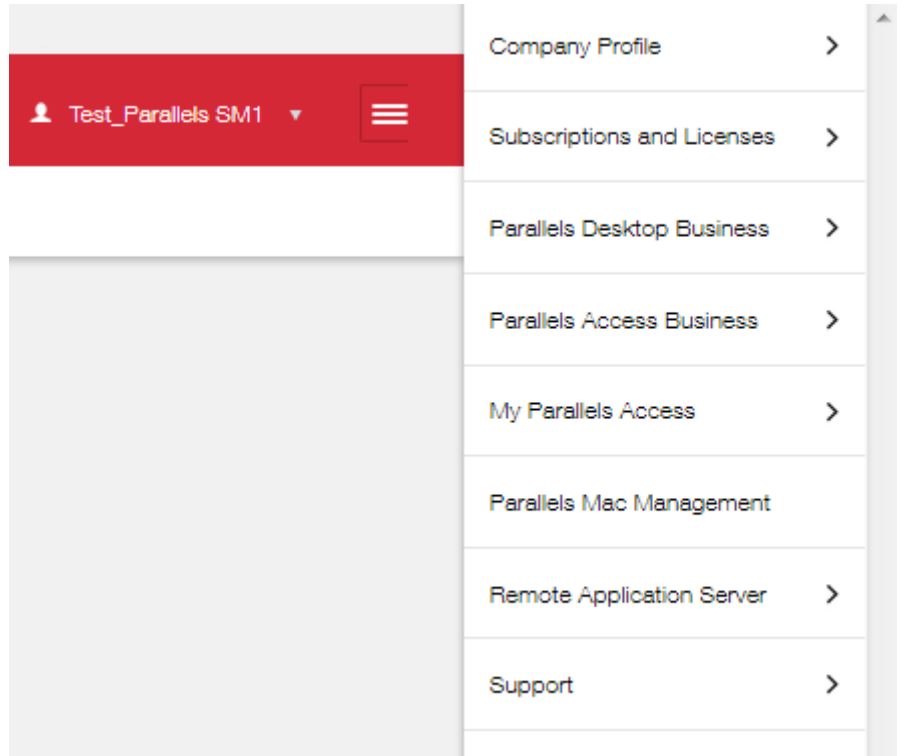

In this guide, we'll be discussing the following services:

- **Remote Application Server.** As the name implies, this service is dedicated to Parallels Remote Application Server. You can use it to view detailed information about your Parallels RAS SPLA license usage.
- Subscriptions and Licenses. This service deals with Parallels subscriptions in general (not just RAS SPLA subscriptions). You can use it to view all of your subscriptions on one page. You can also view subscription details, including status, effective dates, next billing date, etc. The summary license usage for SPLA subscriptions can also be viewed here.

#### Navigation Menu

As you navigate through a service, the navigation menu below the title bar keeps track of where you are relative to the service's home page.

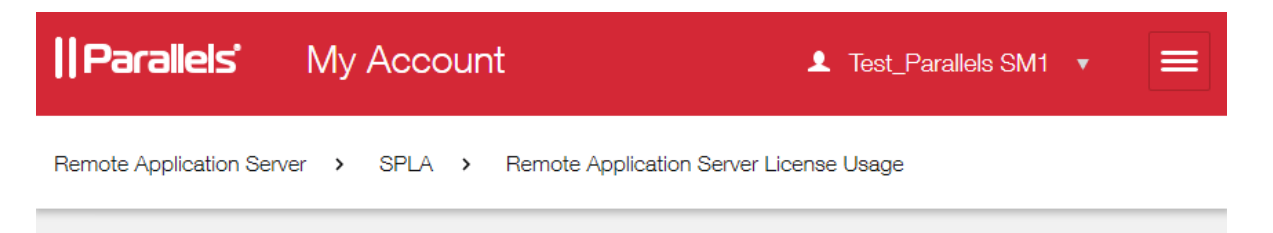

<span id="page-9-0"></span>To navigate to a previous page, click it in the navigation menu. For example, on the screenshot above, click SPLA to go to the SPLA page, or click Remote Application Server to go to the home page of this service.

### <span id="page-9-1"></span>SPLA Subscription List

To view the list of your SPLA subscriptions:

1 Click the  $\equiv$  icon next to your user name to open the side menu. In the side menu, expand the Remote Application Server section and click SPLA.

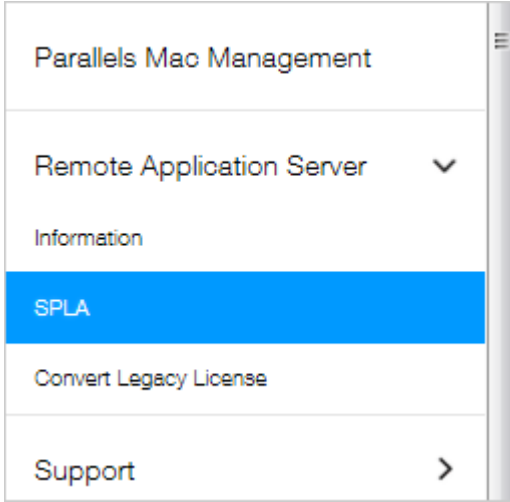

2 The SPLA page opens where you can view your subscriptions. The list may include both active and inactive subscriptions (if any).

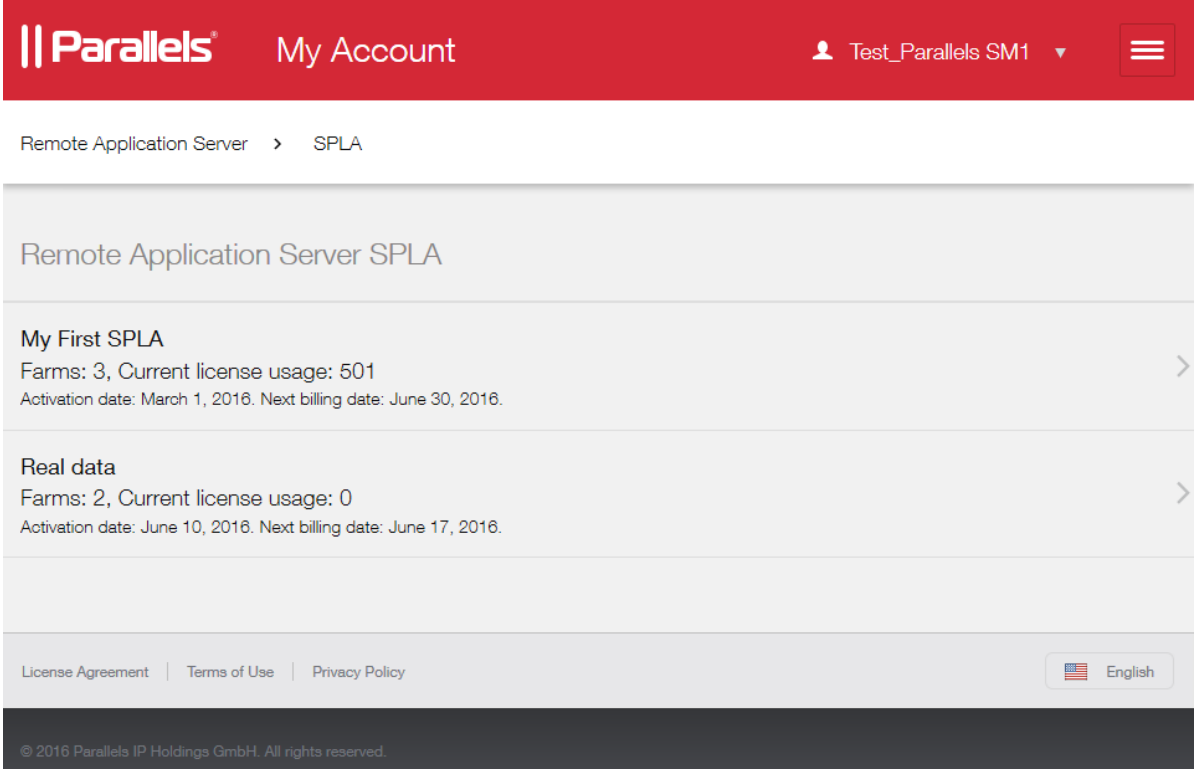

The information on the SPLA page includes:

- Subscription name. This name is used only in Parallels My Account to easily identify a subscription. You can change it at any time if you wish (this can be done on the page described later in this section).
- The number of farms that were activated using a subscription.
- Current license usage, which is the peak number of concurrent connections in all farms combined. Note that this number is shown for the current billing period, so it may go higher before the current period ends.
- The subscription activation and next billing dates.

To continue, click on a subscription to open the Remote Application Server License Usage page. Read on to learn what you can do on that page.

### <span id="page-11-1"></span><span id="page-11-0"></span>Remote Application Server License Usage

On the Remote Application Server License Usage page, you can view the basic subscription information and your license usage for the current and previous billing periods.

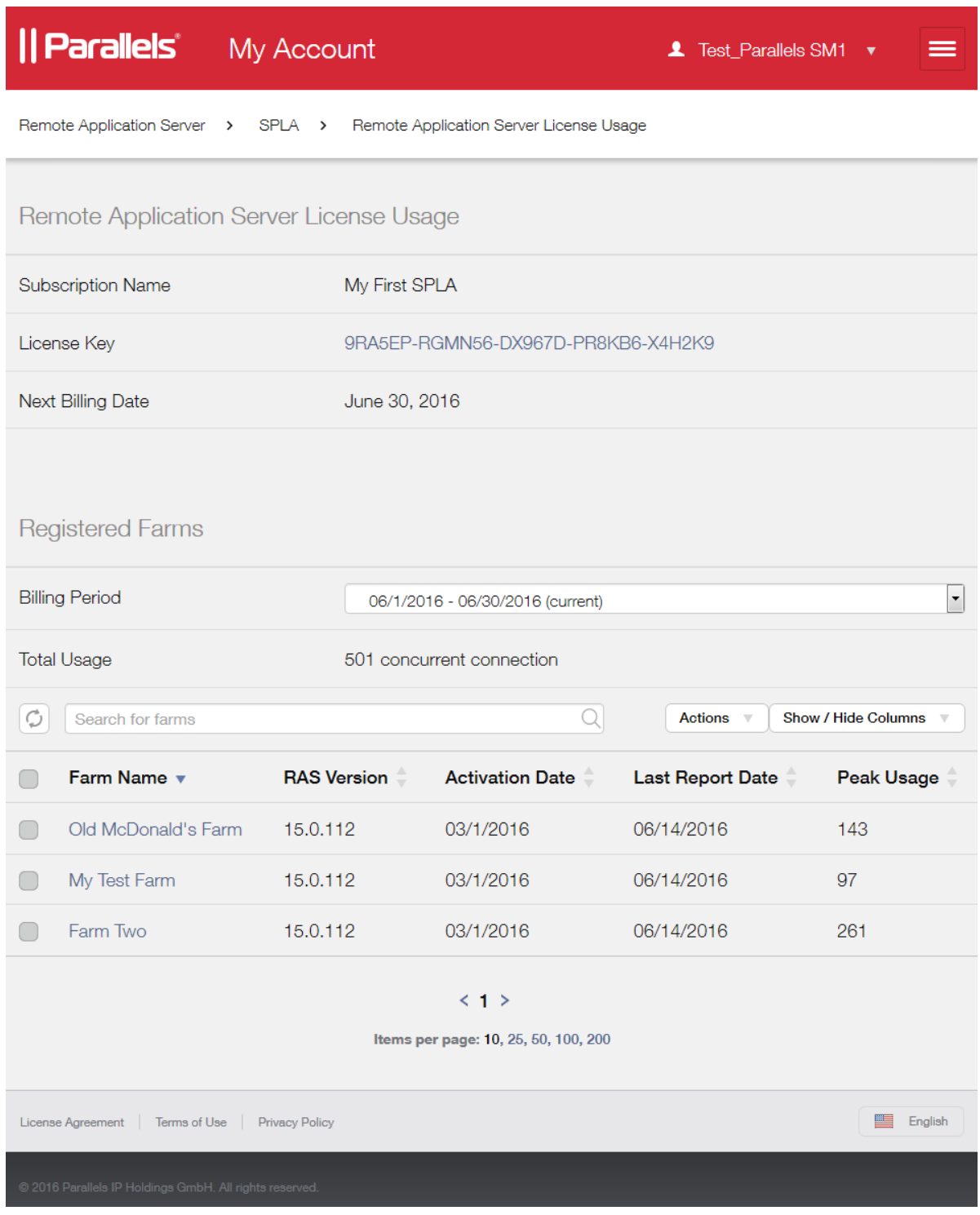

The upper section of the page displays the subscription name, next billing date, and the license key included in the subscription. You can click the license key number to go to the **Subscription** Details page where you can view additional details. Please note that this link takes you to the Subscriptions and Licenses service, which is a separate area of Parallels My Account that deals with subscriptions in general. To return to the License Usage page, click the View Details and History link on the Subscription Details page. For more info on Subscription Details, see Subscriptions and Licenses Service (p. [17](#page-16-1)).

The Registered Farms section of the License Usage page displays the list of farms that were activated using this subscription and allows you to view the current and historical license usage information for each farm.

Use the **Billing Period** drop-down list to select a desired period. The license usage for the selected period is displayed in the Total Usage field below the drop-down list. This is the peak number of concurrent connections for the selected billing period in all farms combined.

The farm table displays the list of farms and contains the following information:

- **Farm Name.** This name exists only in Parallels My Account and is used to identify a farm. You can change a farm's name at any time if you wish (this can be done on a page described in the section that follows this one).
- RAS Version. The version of Parallels RAS installed in a farm.
- Activation Date. The date the farm was activated using the license key displayed in the upper portion of the page.
- Last Report Date. The date on which the last billing report was generated. This is usually the billing date of the previous billing period.
- Peak Usage. The peak number of concurrent connections for a given farm for the selected billing period. These numbers are updated when you select a different billing period in the **Billing Period** drop-down list. Note that if you combine peak usage values for all farms in the list, you will get the number displayed in the Total Usage field located above the table.

You can perform the following actions on the table:

- Use the **Show / Hide Columns** drop-down menu to select which table columns to display.
- To export the table data to a file, select one or more farms (tick the box in the first column) and then click Actions > Export Selected to SCV file.
- To search the list, type a desired string in the search box. The search is performed as you type. If a column (any column) contains the matching string, the row will be included in the result. Wildcards are not supported.

To view farm details with the daily license usage information, click a farm name. This will open the Farms Details page. Read on to learn what you can do on that page.

### <span id="page-14-1"></span><span id="page-14-0"></span>Farm Details and Daily License Usage

On the Farm Details page, you can view the basic farm information and the daily license usage information for the current or previous billing periods.

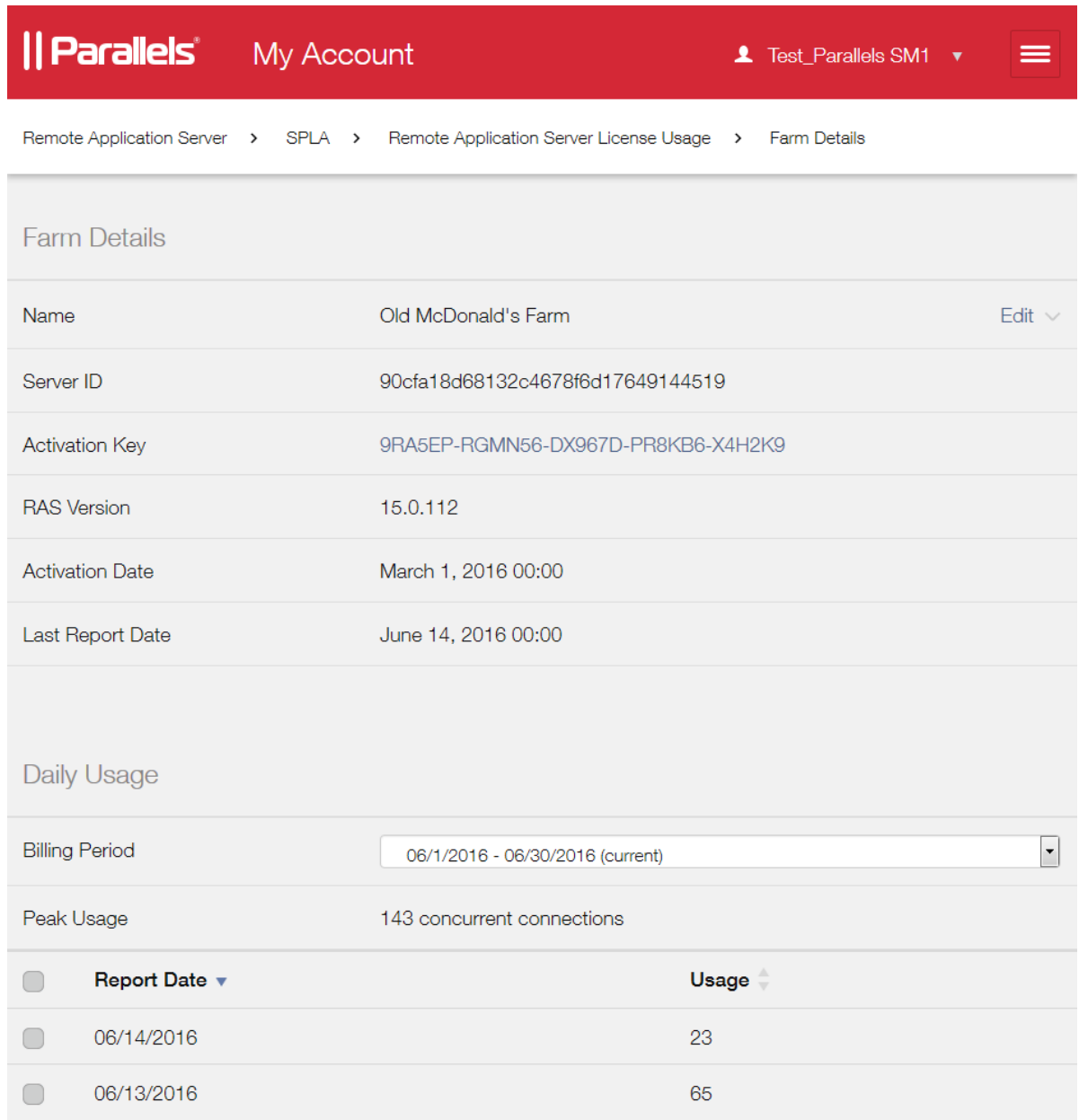

The Farm Details section contains the following information:

• Name. The farm name. This name is used only in Parallels My Account to identify a farm. To change the name, click the Edit link and then type a desired name.

- Server ID. An internal RAS ID assigned to a server in the farm that acts as a local RAS licensing server.
- Activation Key. The license key included in the subscription that was used to activate this farm.
- **RAS Version**. Parallels RAS version installed in the farm.
- Activation Date. The date on which the farm was activated using the license key displayed above.
- Last Report Date. The date on which the last billing report was generated. This is usually the billing date of the previous billing period.

The **Daily Usage** section allows you to perform the following tasks:

- In the Billing Period drop-down list, select a billing period for which to display the peak usage information. When you do, the numbers below the drop-down are updated to reflect the selection.
- The Peak Usage field displays the peak number of concurrent user connections for the selected billing period.
- The table in the lower portion of the page displays the peak usage information for each day of the selected billing period. You can sort the list in ascending or descending order by Report Date or Usage. To do so, click a desired column heading.

<span id="page-16-0"></span>The following screenshot displays a sample daily usage for the current billing period for a given farm. If you sort the table by Usage in descending order, the date on which the peak usage for this period occurred (143 in our example) will be displayed at the top of the list, as shown on the screenshot.

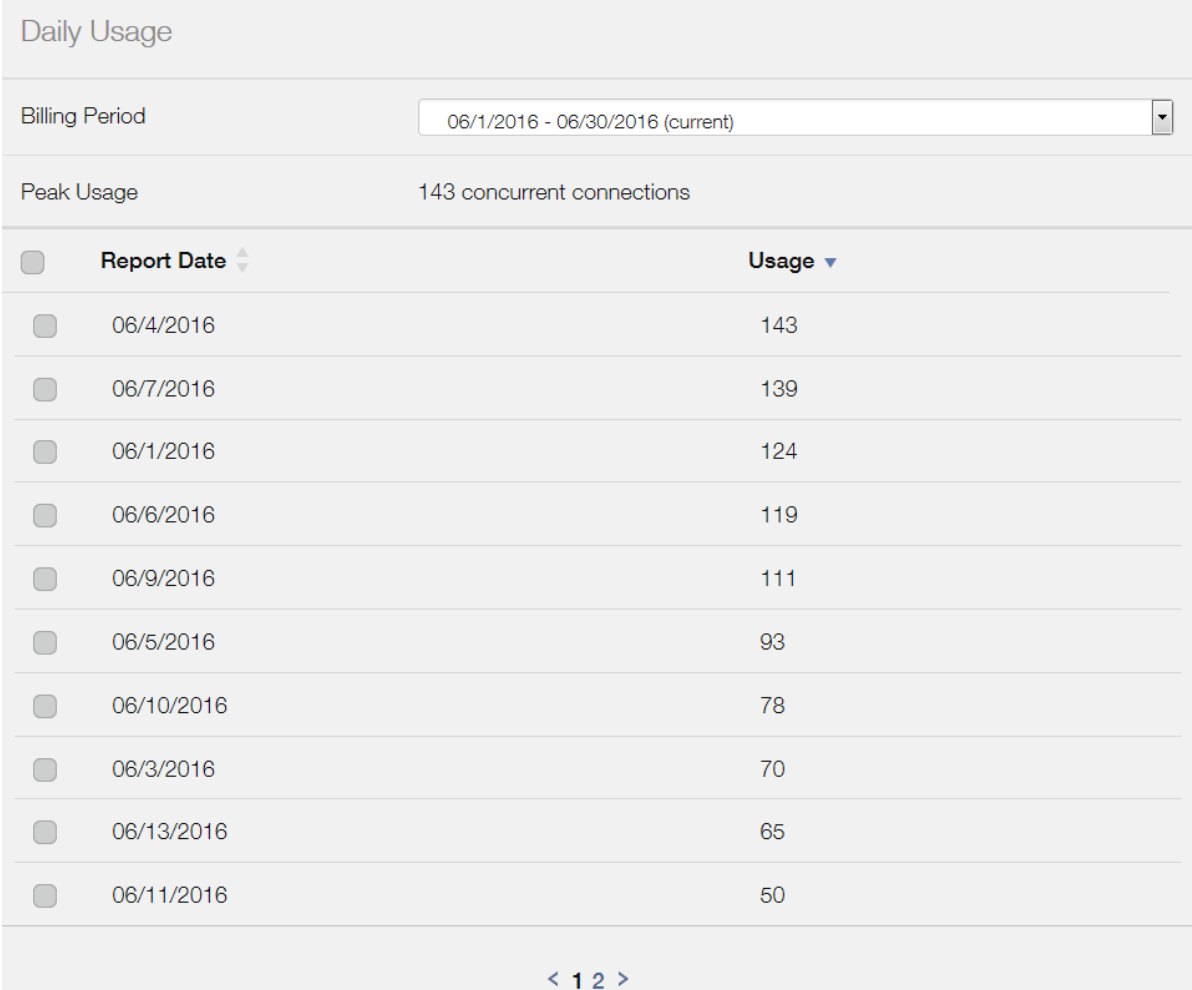

### <span id="page-16-1"></span>Subscriptions and Licenses Service

The Subscriptions and Licenses service deals with Parallels subscriptions in general (not just RAS SPLA subscriptions). You can use it to view all of your subscriptions (including SPLA) on one page. You can also view subscription details and the summary license usage for SPLA subscriptions.

To access the service:

- 1 Click the  $\equiv$  icon next to your user name to open the side menu. In the side menu, expand the Subscriptions and Licenses section and click All Subscriptions.
- 2 The Subscription List page opens where you can view your subscriptions.

3 Click on a desired SPLA subscription to open the **Subscription Details** page.

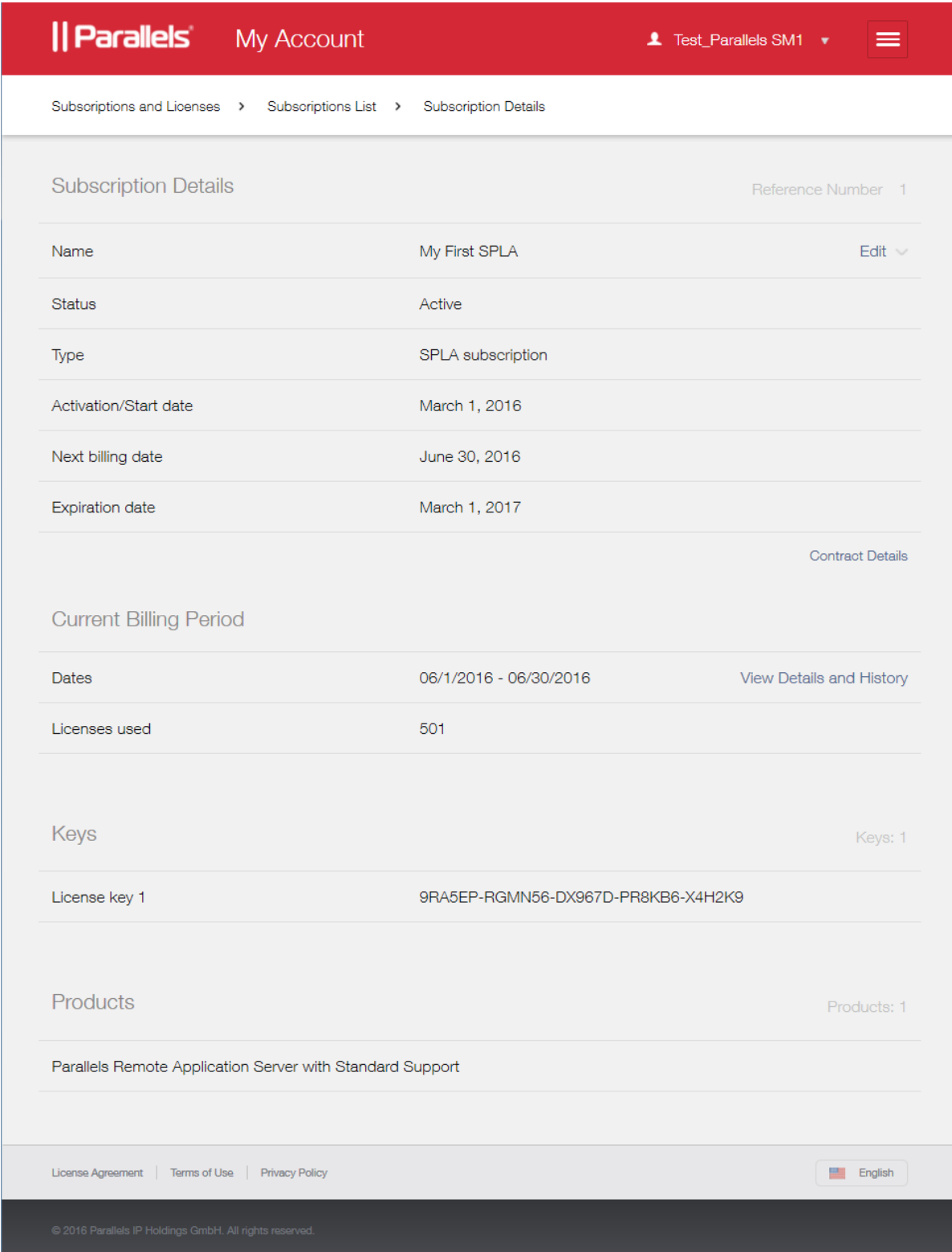

The Subscription Details page is split into four sections, which are described below.

#### Subscription Details

- **Name.** Subscription name. You can modify it by clicking the **Edit** link and then entering a new name.
- Status. Subscription status.
- **Type**. The subscription type.
- Activation/Start date. The subscription activation date.
- Next billing date. The date on which the current billing period ends and an invoice is prepared and emailed to the service provider.
- Expiration date. The subscription expiration date.
- Contract Details (link). Allows you to view your SPLA contract and download it to your local computer.

#### Current Billing Period

- Dates. The beginning and end dates of the current billing period.
- The View Details and History link opens the License Usage page (p. [12\)](#page-11-1).
- Licenses used. The peak number of concurrent user connections as of the current date in all farms combined.

#### Keys

The **Keys** section displays the license key included in this subscription.

#### **Products**

The **Products** section lists products and options included in this subscription. This typically includes the SPLA subscription itself and the technical support option, but may possibly include other options depending on your contract.